# Canon

Satera MF5770

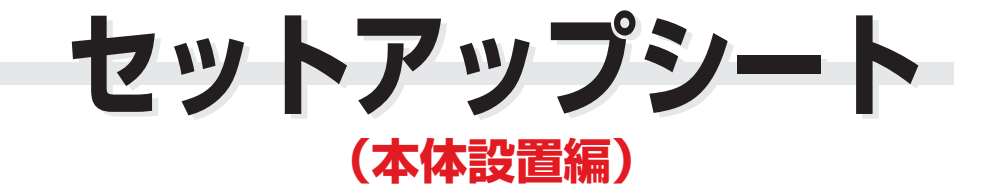

#### **はじめにお読みください**

このたびはCanon Satera MF5770をお買い上げいただき、ありがとうございます このセットアップシートは、Satera MF5770の設定について説明しています。本製品をお使い になる前に、このガイドに従って正しく設定してください。

### **同梱品の確認**

次のものが揃っているかご確認ください。

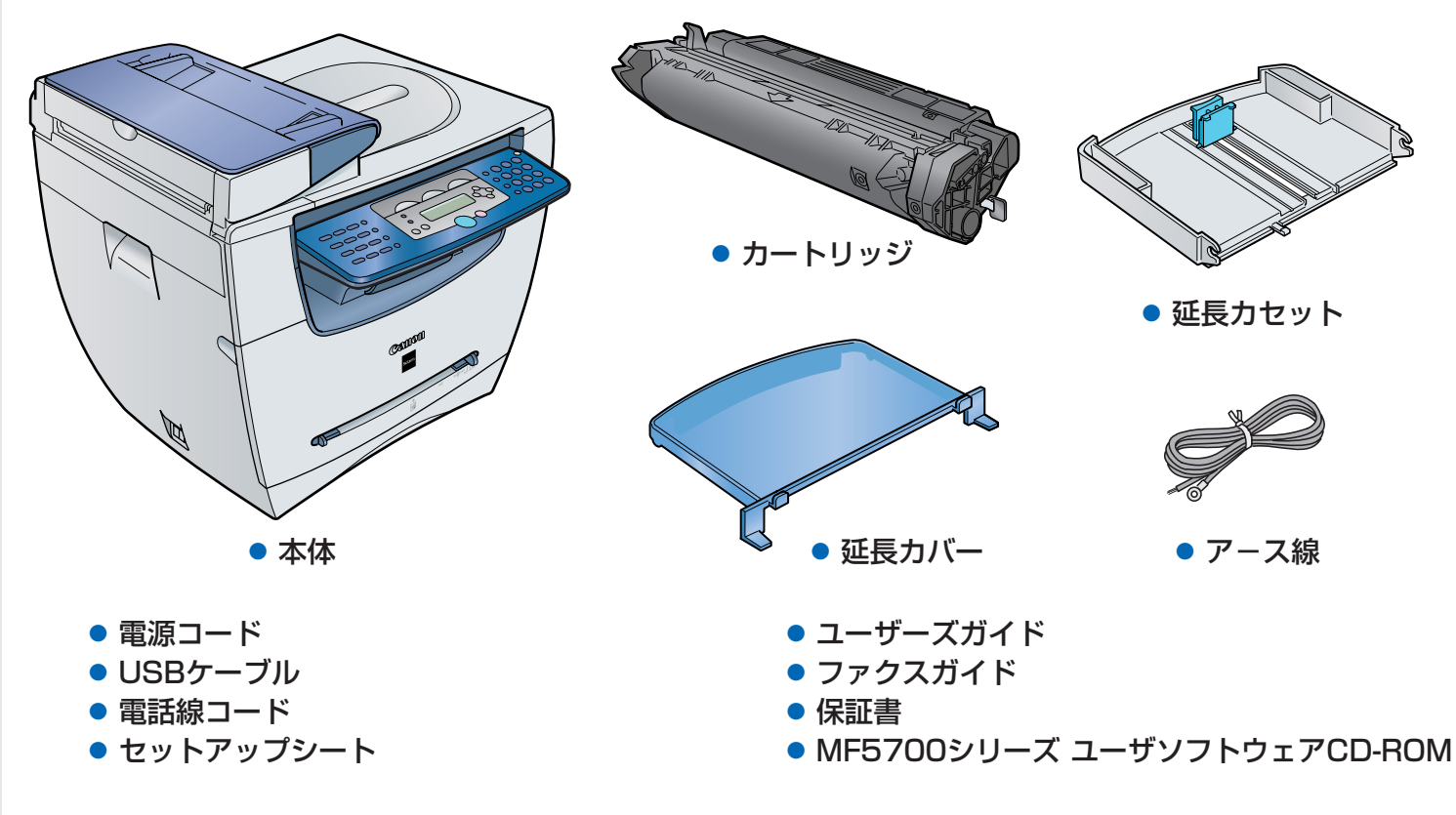

### メモ

● 同梱のキヤノン純正品Cartridge U Starterで約1,500枚(A4 で印字率5%)印刷できます。

### 本製品をセットアップする前に

- **1** 本体を平らで安定した面に設置してください。
- **2** 本体の外側についている運搬用のテープをすべてはがしてください。 下記の図を参考にして、本体に収められているカセットの左右にあるテープとスペーサーも はがしてください。

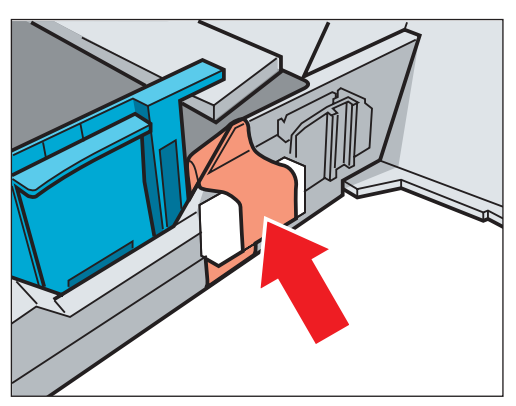

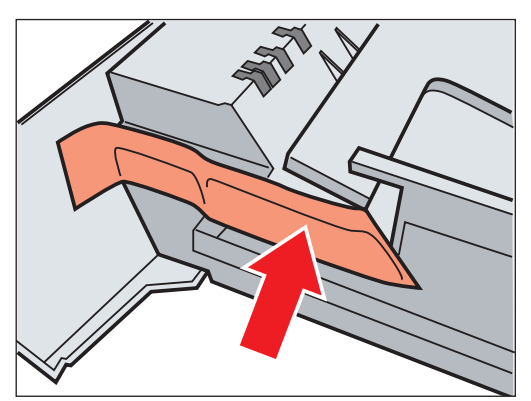

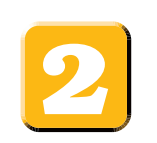

# **カートリッジをセットする**

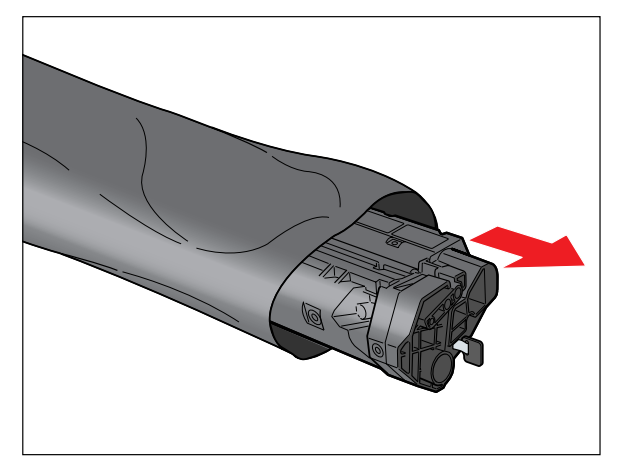

**1** カートリッジを保護袋から取り出します。こ の保護袋は、使用する場合がありますので捨 てずに保管しておいてください。

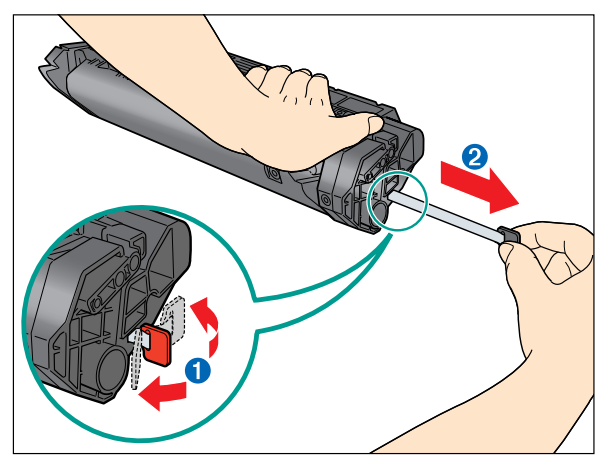

**3** カートリッジを平らで安定した台などに置 き、片手でカートリッジを押さえながら、も う一方の手でタブ●を折り曲げ、テープ2 を完全に引き抜きます。

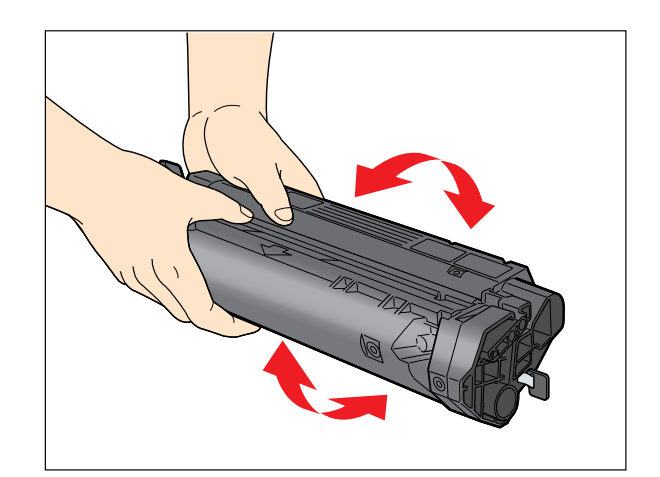

**2** カートリッジをゆっくりと数回振って、 トナーを均一にならします。

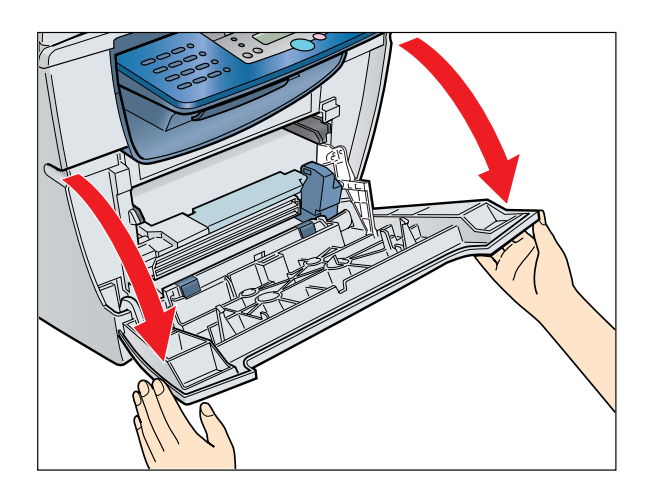

**4** 本体のフロントカバーを開きます。

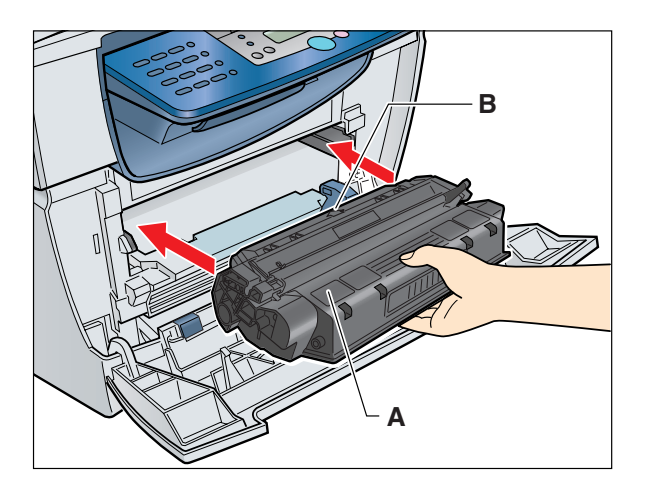

**5** カートリッジ両側の突起を本体内部のガイド に合わせ、説明ラベル(A)および矢印(B)が 上を向くようにカートリッジを持ち、カート リッジが完全に収まるまで水平に押し込みま す。

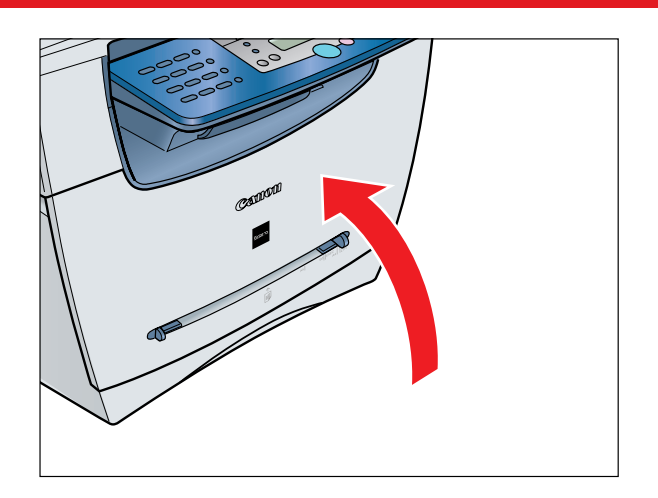

**6** 本体のフロントカバーを閉じます。

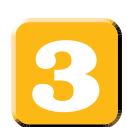

# **カセットの組み立ておよび用紙のセット**

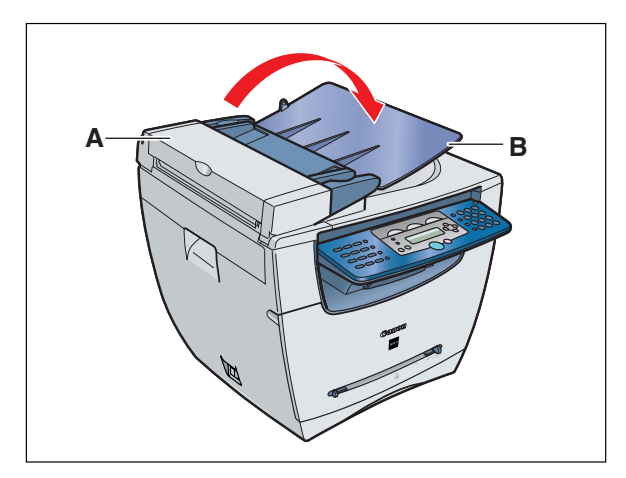

**1** ADF(A)を軽く押さえて、原稿給紙トレイ (B)を矢印の方向に開きます。

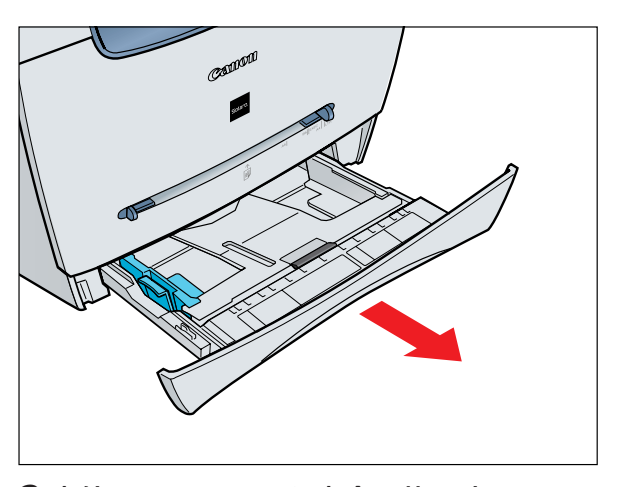

**2** 本体からカセットを完全に抜き出します。 メモ

● カセットはまっすぐに引き出してください。 斜めに引っ張ると、本体内部の紙有無レバー を損傷することがあります。

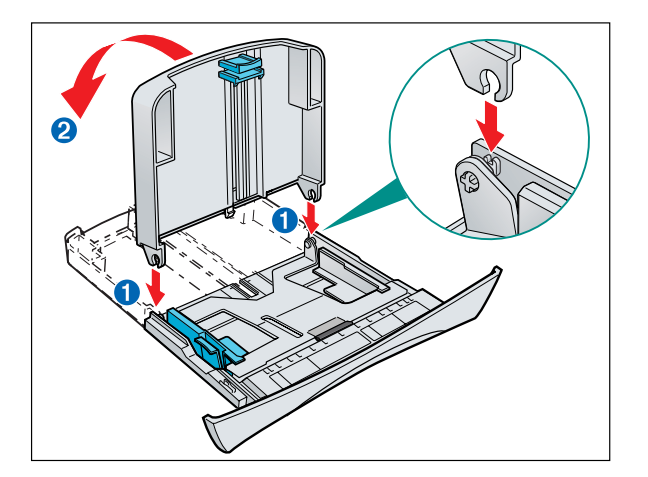

**3** 延長カセットをカセットに取り付けます。差 し込み口➊の軸に直角に差し込んでください。 接合部分がかみ合ったら、延長カセットを図 のように倒します2。

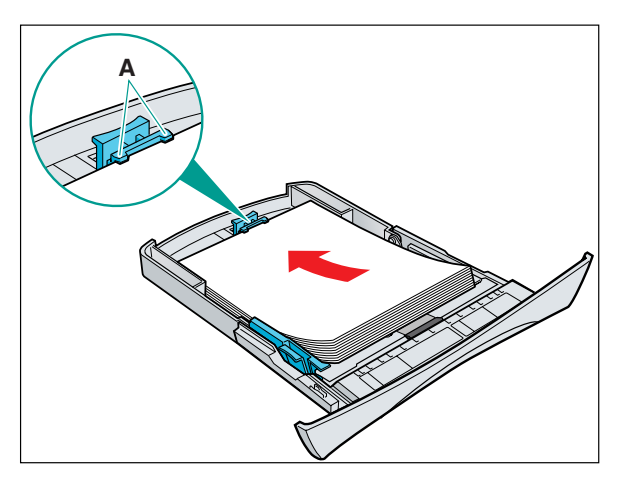

**5** カセットに用紙をセットします。セットし た用紙の高さがペーパーガイドのツメ(A) より下にあることを確認してください。

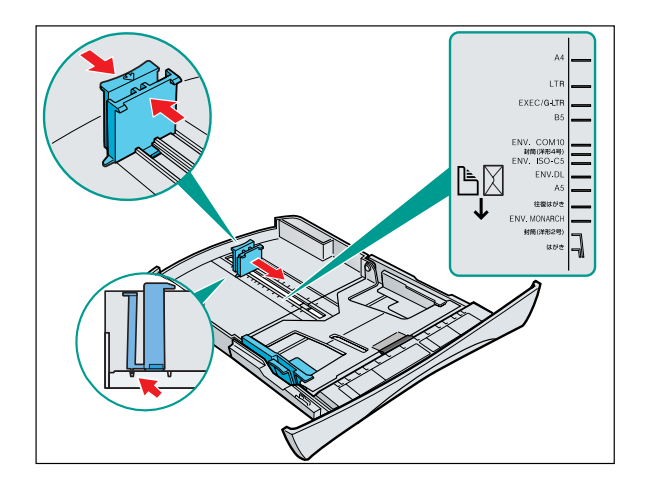

- **4** カセット後部のペーパーガイドをつまみ、 用紙サイズに合うようスライドさせます。 メモ
	- ●ペーパーガイドが用紙サイズの溝にきちん と収まっていることを確認してください。

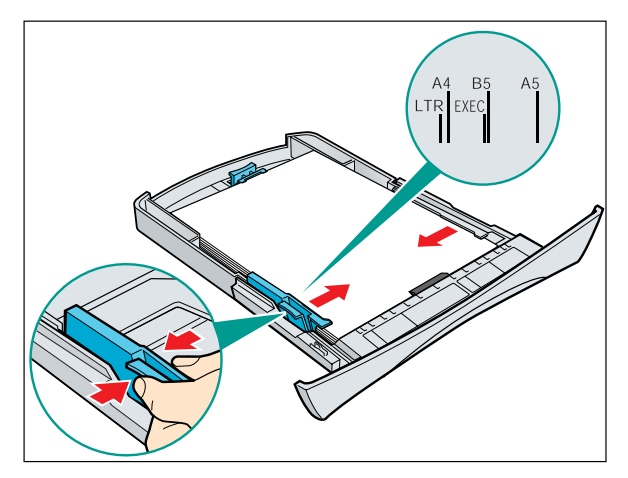

**6** 用紙のサイズに合わせて、左右のペーパー ガイドをスライドさせて調節します。

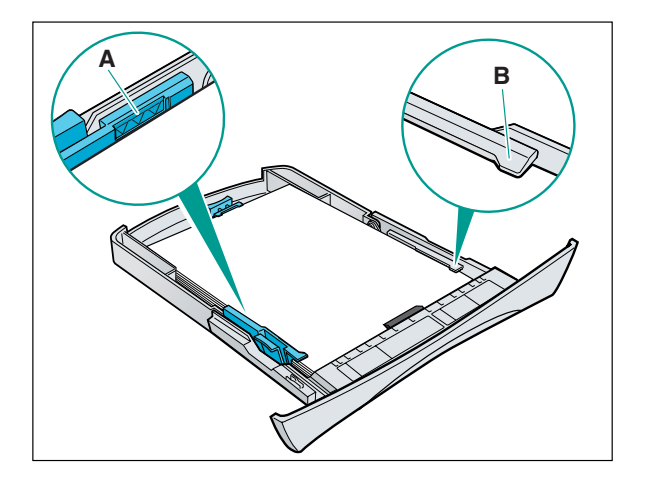

**7** セットした用紙の縁を揃えます。 セットした用紙の高さがペーパーガイド の マママ 印(A)を超えていないこと、用紙 の両側がツメ(B)の下に入っていることを確 認してください。

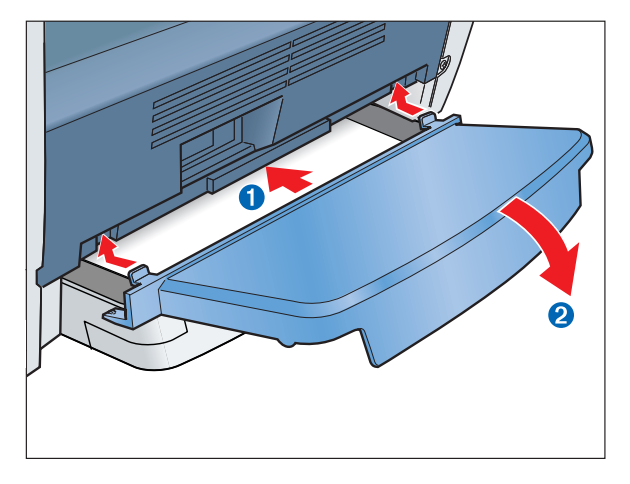

**9** 延長カバーのツメを本体後部の差し込み 口➊に差し込み、延長カバーがその真下の 延長カセットに接触するまでゆっくりと下 方に倒します➋。

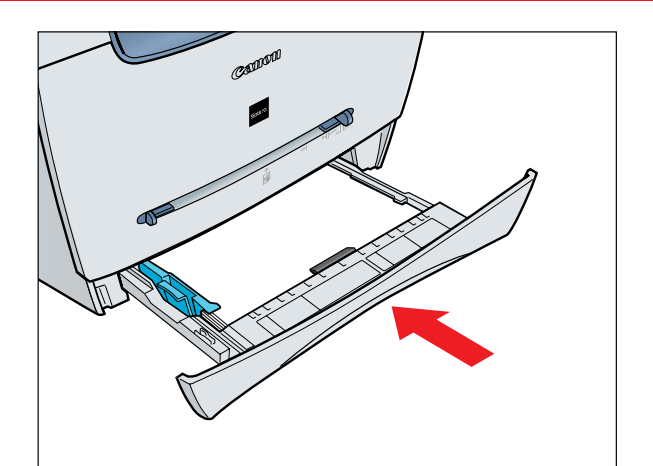

**8** カセットを本体正面から奥まで完全に押し込 みます。

#### メモ

● カセットを完全に押し込まないと紙づまりの 原因になります。

#### **重要**

● カセットは斜めに押し込まないでください。 本体内部の紙有無レバーを損傷することがあ ります。

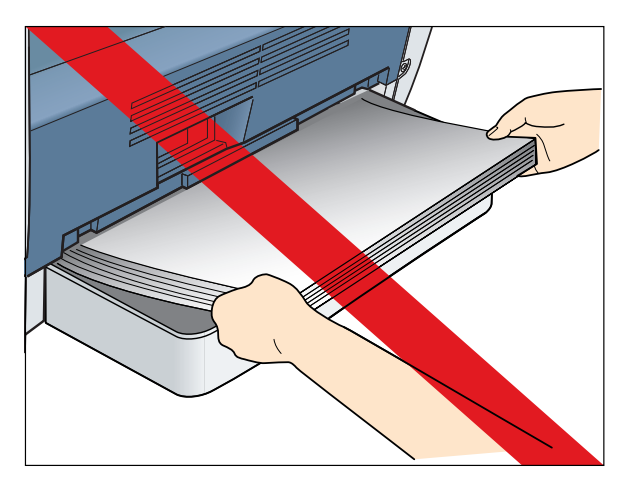

**重要**

● 本体後部から用紙をセットしないでくださ い。後部から用紙をセットしますと、本体内 部の紙送り部品を損傷することがあります。

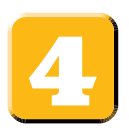

# **電話回線に接続する**

電話線コードを以下のように、本体側面のコネクタに接続してください。 また、外付けの電話機などをご使用いただくこともできます。 外付けの電話機などを接続した場合は、手順6を参照して受信モードを設定してください。

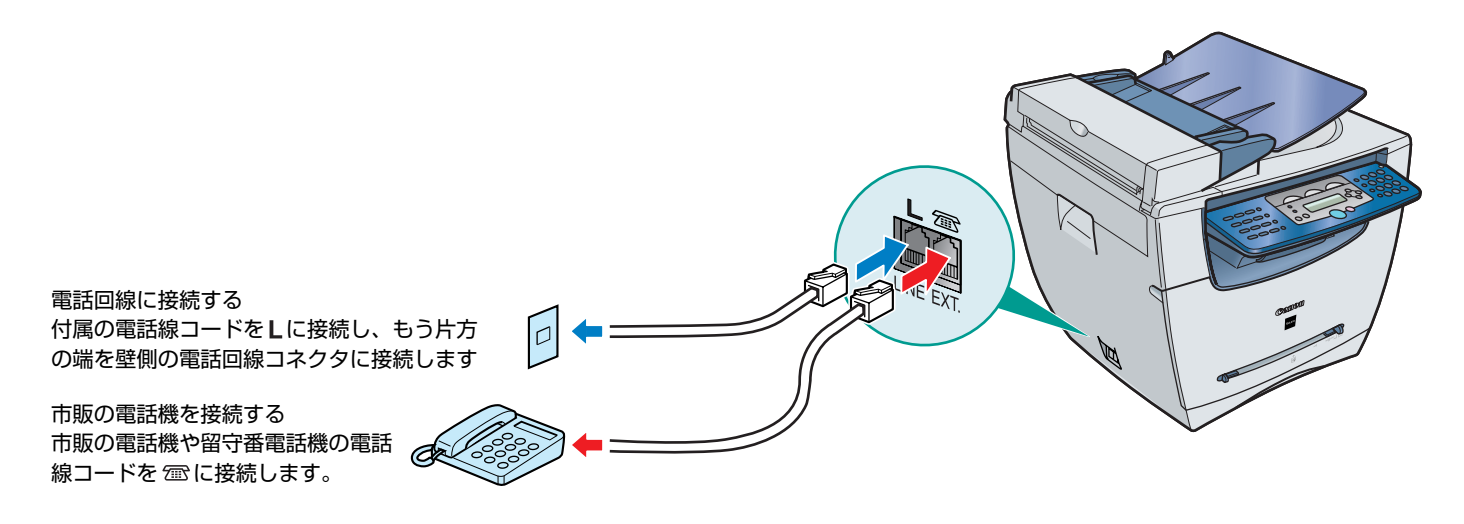

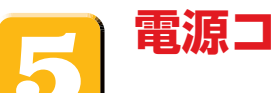

### **電源コードを接続する**

- 1 付属の電源コードを本体の裏側にある電源コネクタに差し込みます❶。 アース線を接続する場合は、電源コード差し込み口の右側のアース端子のねじをドライバーでゆる め、アース線をはさみ、ねじを回して固定します。
- **2** アース線をアース端子に接続した後、電源コードのプラグを電源コンセントに差し込みます➋。

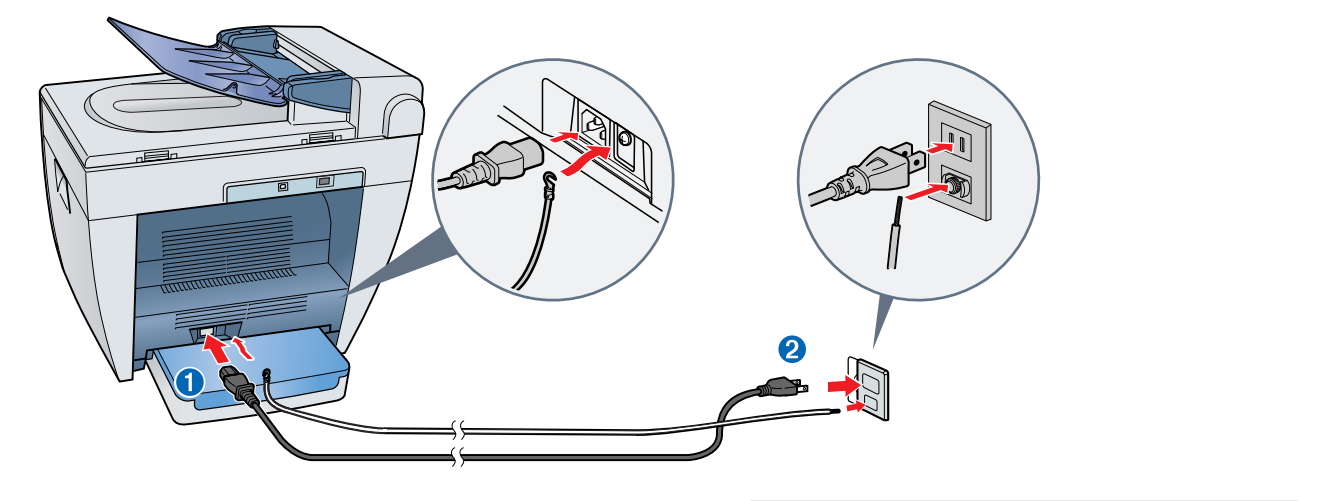

**3** ウォームアップが終了すると、ディスプレイに 待受画面が表示されます。

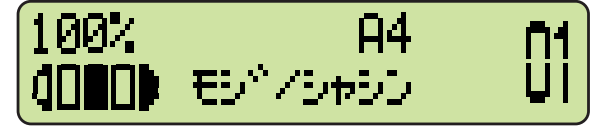

### **重要**

● 本体の設置および取り扱いに関する重要な安全説明については、「ユーザーズガイド」の「安全にお使いい ただくために」を参照してください。

### メモ

● ディスプレイに正しい用紙サイズが表示されていることを確認します。詳しくは、「ユーザーズガイド」の 「2章 用紙の取り扱い」を参照してください。

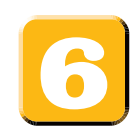

# **ファクス受信モードを設定する**

- **1 [メニュー]** を押します。
- **2 [ ◀ (-)**]または「▶ (+)] 2 を押して<ファク **ス シヨウ セッテイ>**を選択し、**[OK]** を押します。
- **3**  $\left[$  (-)]または $\left[$  (+)] 2 を押して<ジュ **シンモード>**を選択し、**[OK]** を押します。
- 4 **[ ◀ (-)**]または[ ▶ (+)] 2 を押して受信 モードを選択し、**[OK]** を押します。

以下のモードを選択することができます。

- <**ジドウ**>モード ファクスを自動的に受信し、 電話の場合でも受信動作に移行した後に通信を切断します。
- <FAX/TEL>モード ファクスと電話を自動的に切り替えます。ファクスは自動的に受信し、電 話のときは呼び出し音を鳴らします。
- ●<MTEL>モード ファクスの場合は自動的に受信し、電話の場合は本製品に接続した留守番電話 に転送します。
- <シュドウ>モード ファクス、電話いずれの場合も、本製品に接続した電話機の着信音が鳴ります。 ファクスの場合は、手動でファクス受信を開始する必要があります。
- **5 [ストップ/リセット]**を押して待受画面に戻ります。

メモ

- ファクス受信モードについて詳しくは、「ファクスガイド」の「5章 受信するには」を参照してください。
- 本製品を使用する前に、電話回線の種類を確認してください。詳細については、「ファクスガイド」の「2 章 基本情報を登録する」を参照してください。

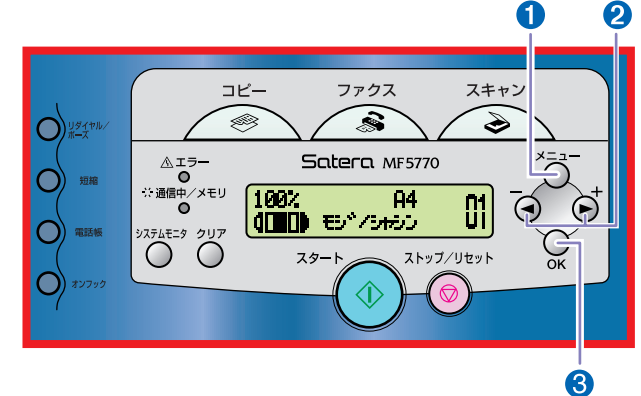

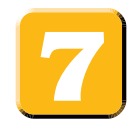

# **セットアップの完了**

#### この後の作業

このセットアップシートの作業が完了したら、「セットアップシート(ネットワーク・プリンタ機能 設定編)」を参照して、本製品をネットワーク環境で使用するための設定とドライバのインストール を行ってください。

本製品の基本操作については、「ユーザーズガイド」を参照してください。

ファクス送受信の詳細については、「ファクスガイド」を参照してください。

ドライバソフトウェアについては、「ソフトウェアガイド」(ソフトウェアCD-ROM内)を参照して ください。

本製品のネットワーク機能の詳細については、「ネットワークガイド」(ソフトウェアCD-ROM内) を参照してください。

ネットワーク経由で本製品の状態を確認/操作する方法については、「リモートUIガイド」(ソフトウェア CD-ROM内)を参照してください。

### メモ

本製品のユーザサポートを受けるには、ユーザ登録が必要です。必ずユーザ登録を行ってください。シリア ル番号は本製品の裏面に記載されています。